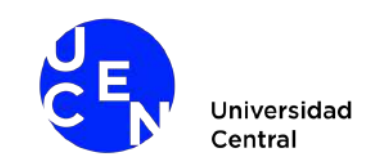

# **SISTEMA ON-LINE VCM MANUAL DE USO**

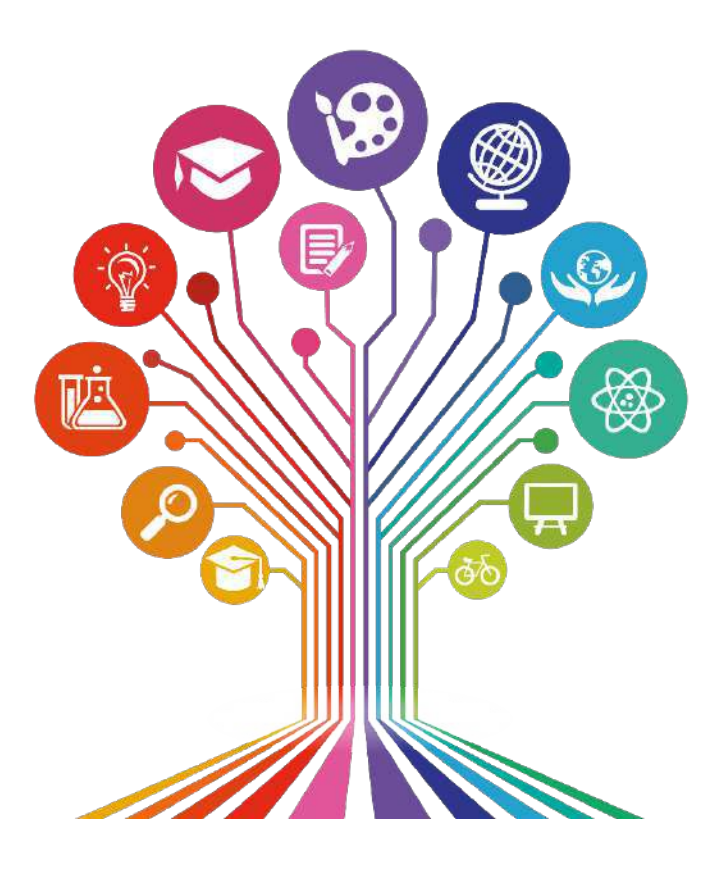

Dirección de Vinculación con el Medio Universidad Central

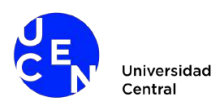

El Sistema de Registro on-line de la Universidad Central permite al usuario acreditado: cargar, editar o eliminar datos relacionados con la Vinculación de la institución con el Medio (VCM).

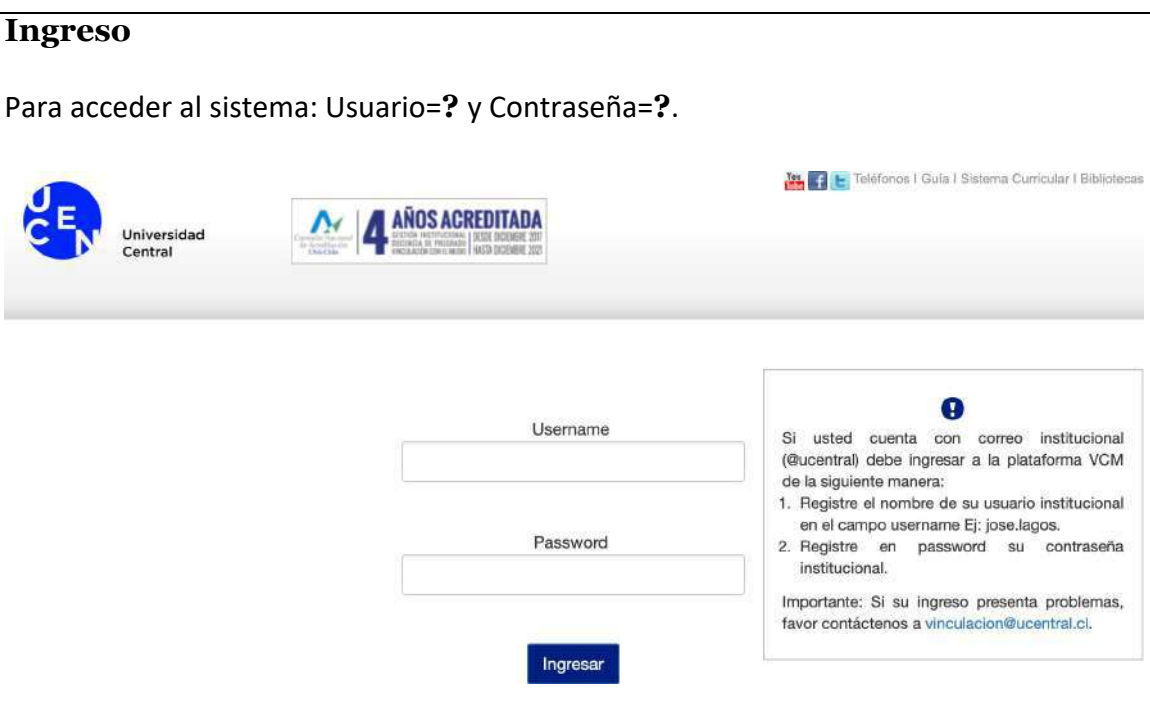

Los privilegios del usuario serán definidos por su perfil de acuerdo a 4 tipos de usuario:

- **Super usuario**: puede ver toda la información registrada, editarla y eliminarla. Además puede agregar información y usuarios del sistema.
- **Coordinador**: puede ver toda la información registrada. Puede agregar, editar y eliminar información de su facultad. Además, puede añadir la planificación de actividades de su Facultad.
- **Usuario Común**: puede ver/agregar información. Sin embargo, sólo puede editar y eliminar información agregada por él.
- **Invitado**: Sólo puede ver la información. No puede agregar, ni editar, ni eliminar.

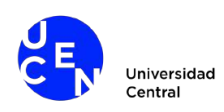

### **1. ADMINISTRACIÓN DE DATOS**

### **1.1Selección de tabla**

La pestaña **Líneas Estratégicas** permite desplegar el conjunto de tablas para la administración de datos.

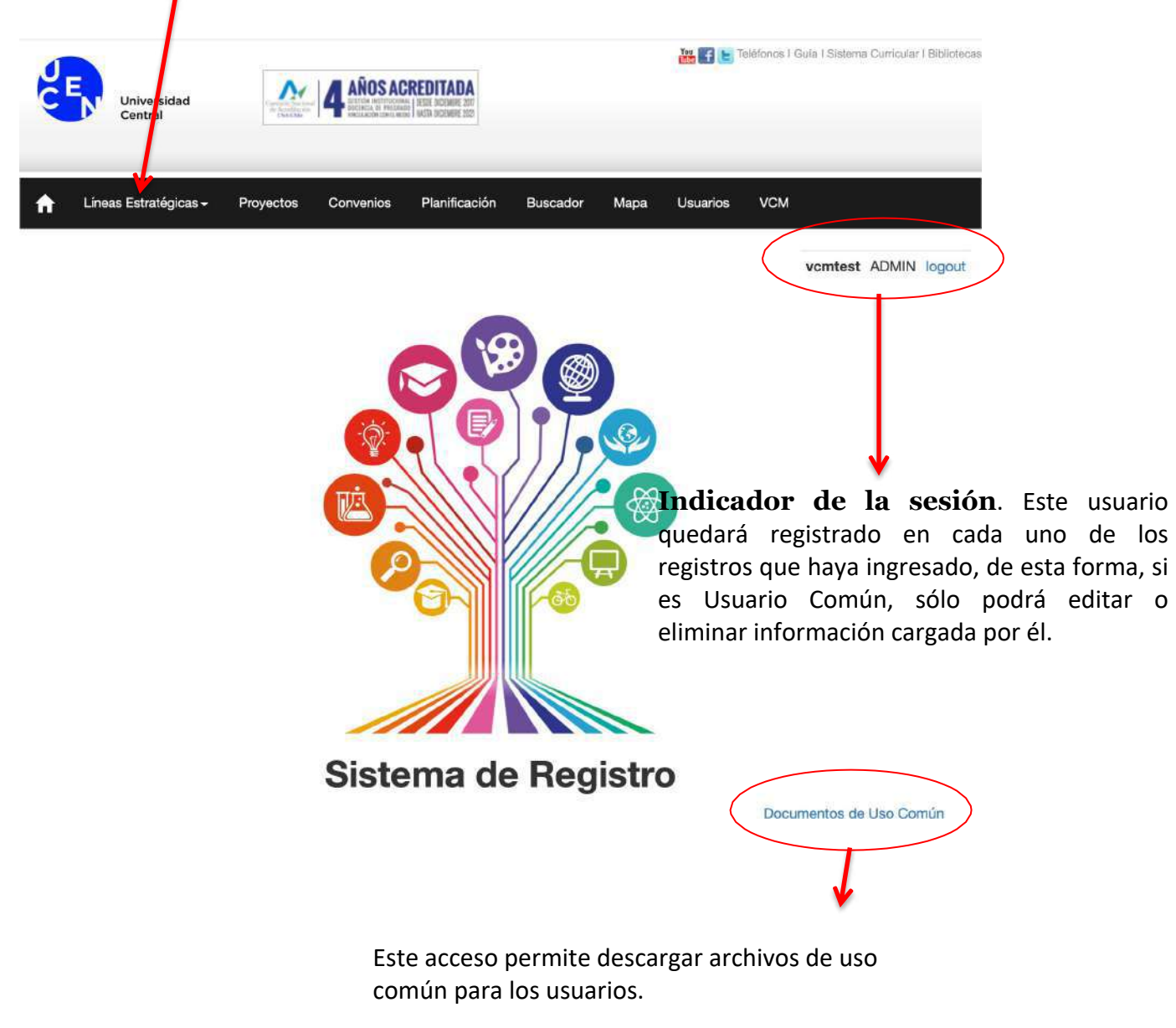

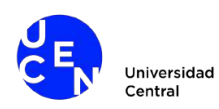

### **1.2Carga de datos**

La carga de datos nuevos en una tabla escogida es mediante el botón **Agregar**.

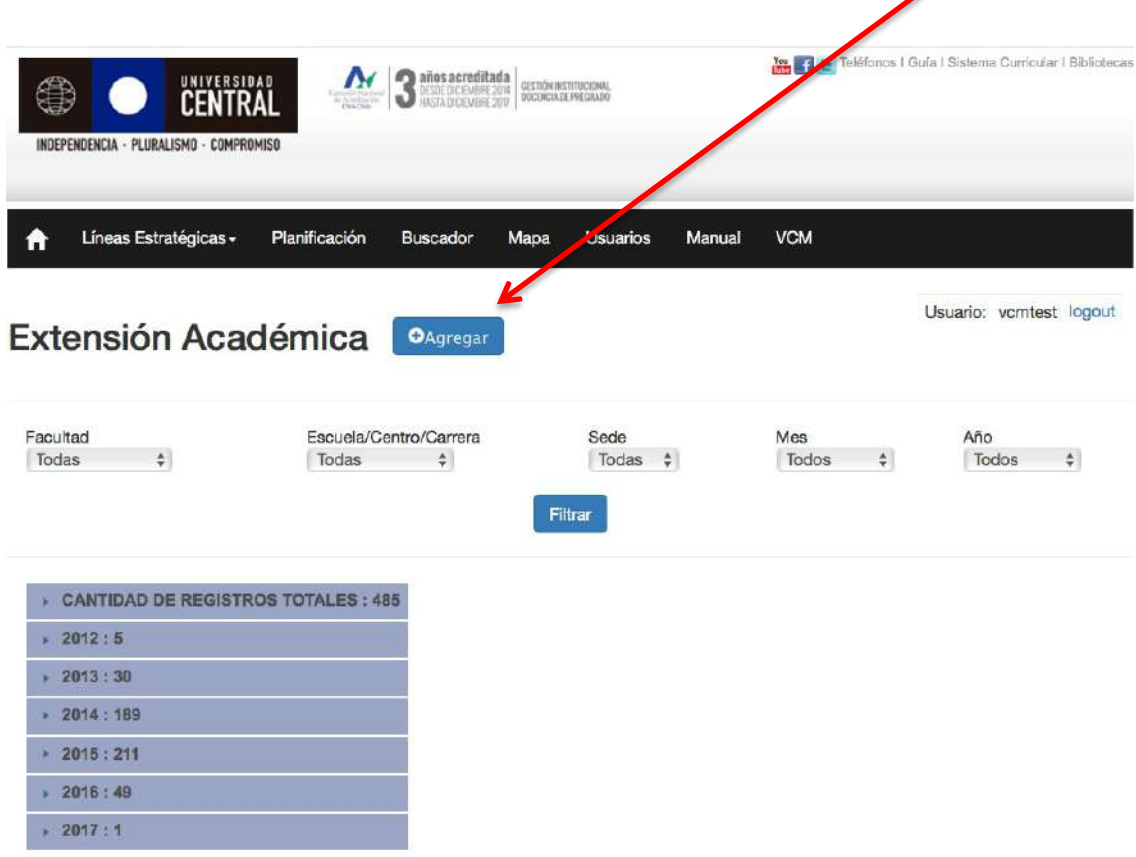

Ciencias Económicas y Administrativas - Inauguración Año Académico - 2016-04-12

Ciencias de la Educación - Aportes de los inicios de la historia de la educación parvularia latinoamericana, para<br>avanzar en los temas del presente - 2016-04-04

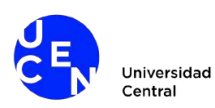

Una vez seleccionada la opción de **Agregar** datos, se abre una vista en la cual cada uno de los campos está vacío para ser llenado. **Importante:** todos los campos son obligatorios de llenar, a excepción del campo **archivo** (último campo).

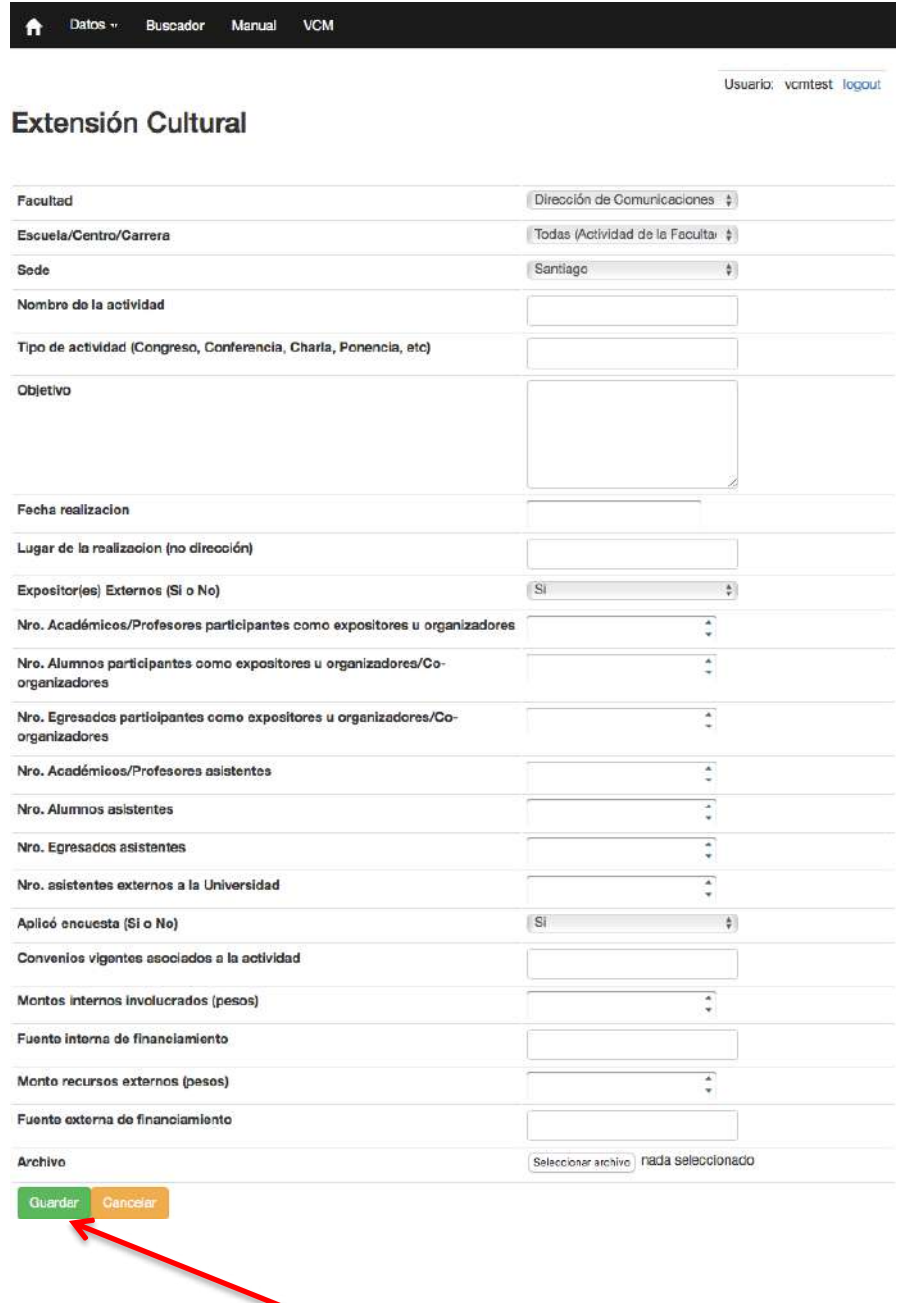

Importante: una vez que se llenan todos los campos, los nuevos registros quedarán guardados cuando se pinche el botón **Guardar**.

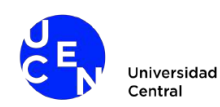

**1.3 Edición y eliminación de Datos** (opción válida para todo tipo de usuario siempre y cuando el mismo haya cargado la información, a excepción del Súper Usuario que puede hacerlo para cualquier registro, y el Coordinador, que puede hacerlo para los datos de su Facultad.)

Para editar, eliminar, o simplemente revisar los datos guardados en la Base de Datos, se debe pinchar la barra con el nombre del registro

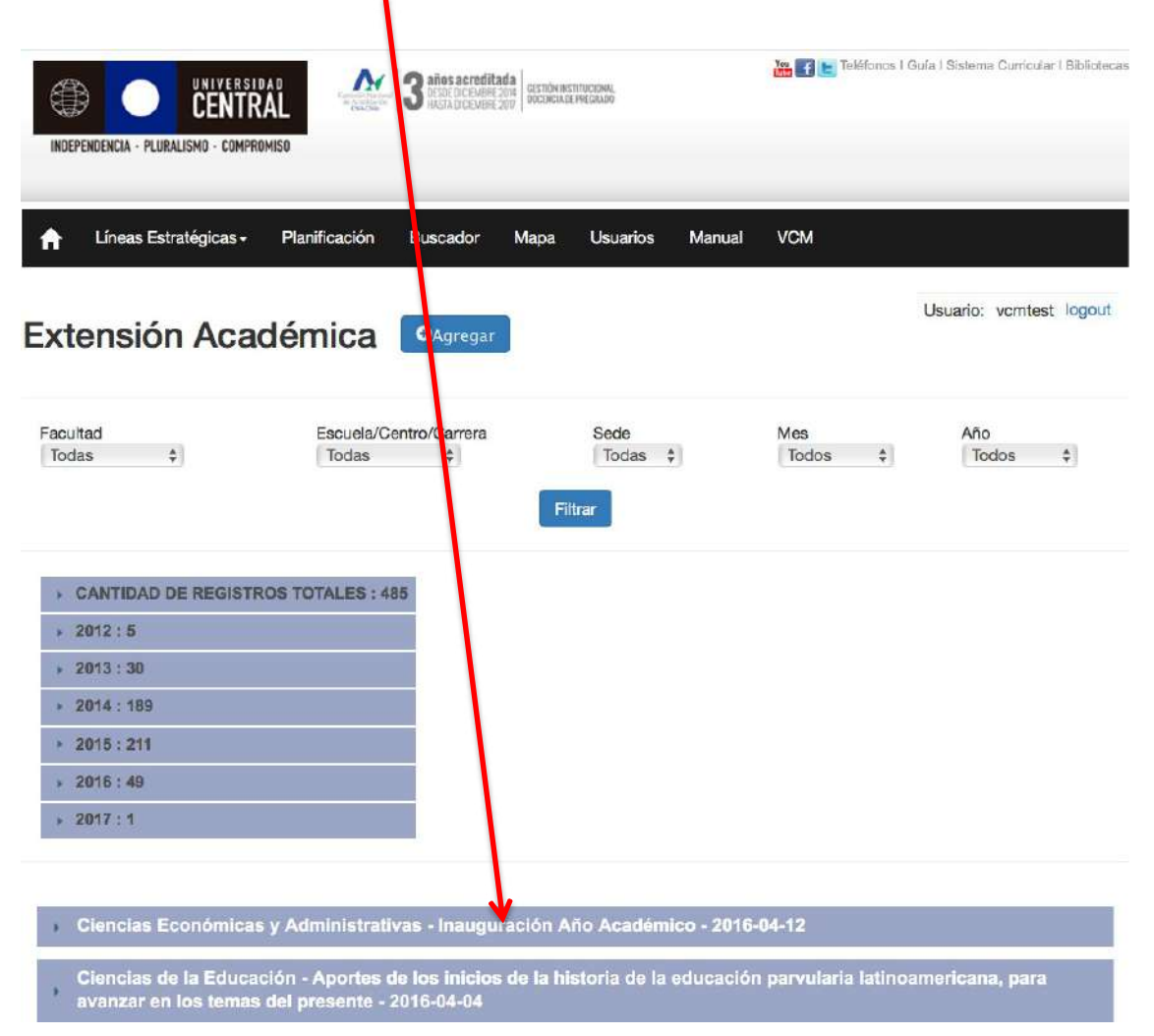

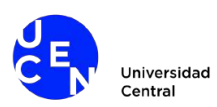

Con lo anterior se despliega la información guardada la cual puede ser Editada o Eliminada.

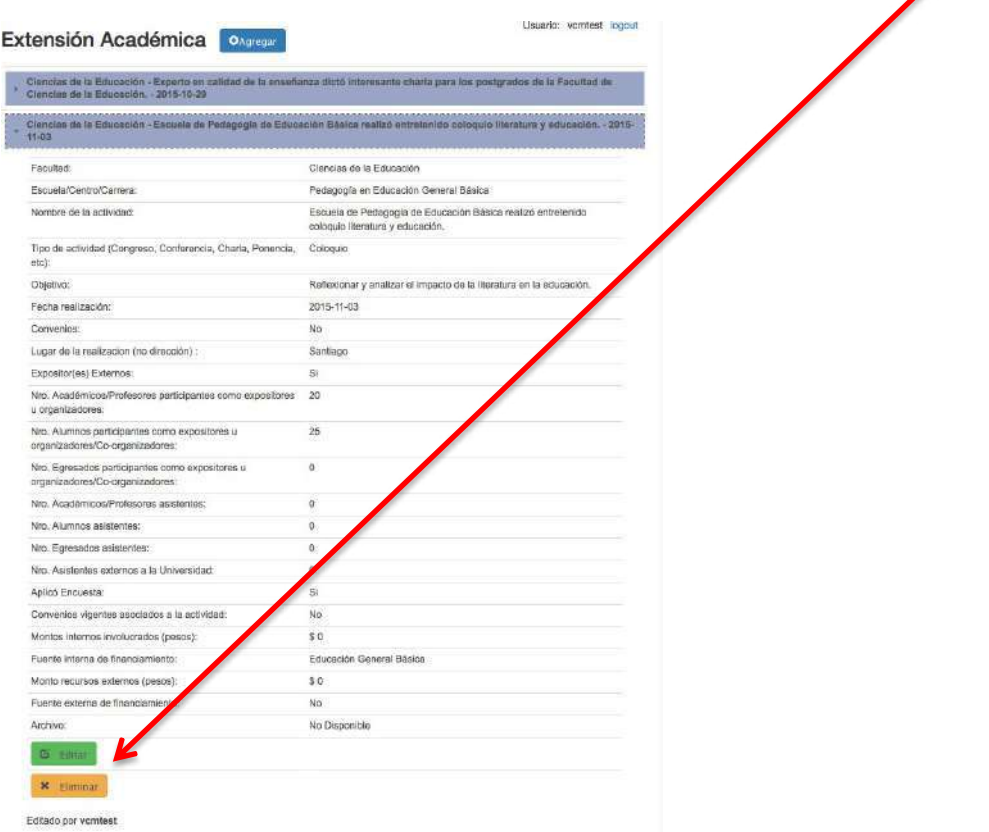

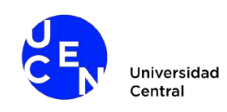

### **1.4Visualizar datos** (todo tipo deusuario)

En cada Línea Estratégica es posible ver la cantidad total de registros, o bien filtrar estos por Facultad, Escuela/Centro/Carrera, Sede, Mes y Año.

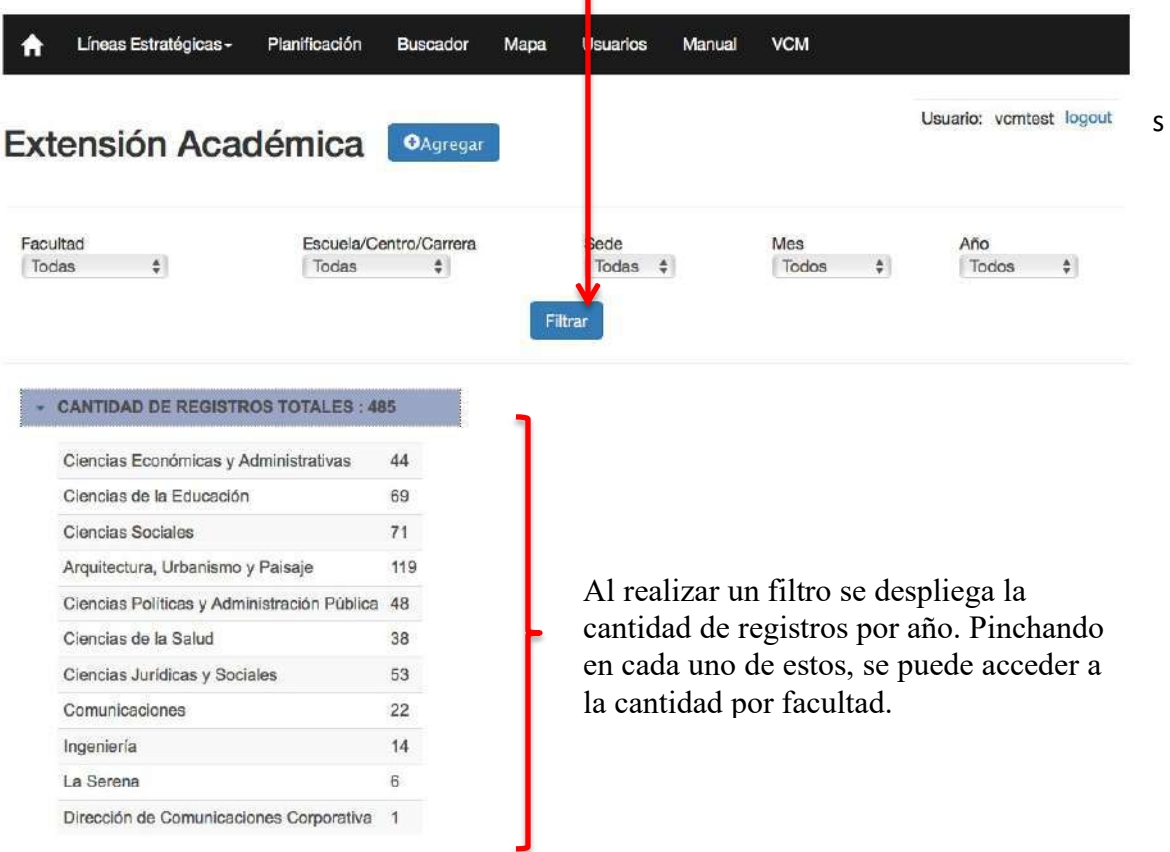

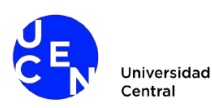

Por otro lado, los datos cargados pueden ser visualizados mediante gráficas, que se actualizan según los filtros.

Para todas las Líneas Estratégicas, a excepción de Comunicación Estratégica, existen dos tipos de gráficos:

a) *barras horizontales*: Las gráficas muestran, para cada Facultad:

a.1 Número de registros por facultad

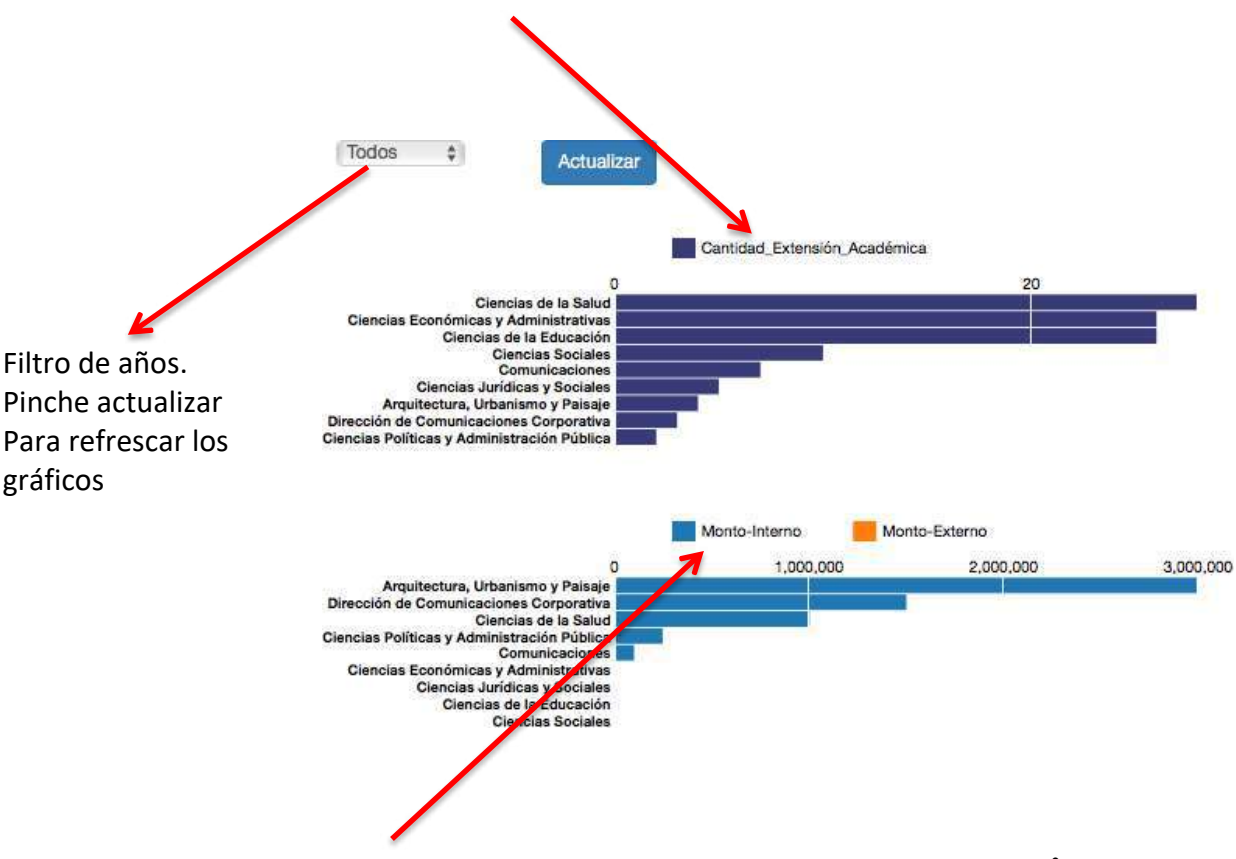

a.2 [monto interno] o [monto externo]. Pinchando en cada una de las **opciones** se obtienen distintas vistas dependiendo de la selección.

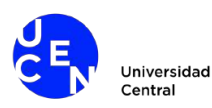

b) *sunburst*: La gráfica muestra para cada año, el aporte de cada Facultad y Carrera al tipo de registro seleccionado. Por ejemplo, en este caso, el año 2016 la Faculta de Arquitectura, Urbanismo y Paisaje, aporta con el 14.3% del total de datos registrados para Tesis en el sistema y el 40% de los datos registrados para el 2016. Ahora, dentro de esta facultad, hay dos carreras/escuelas con el 50% cada una. (importante: estos datos son ficticios).

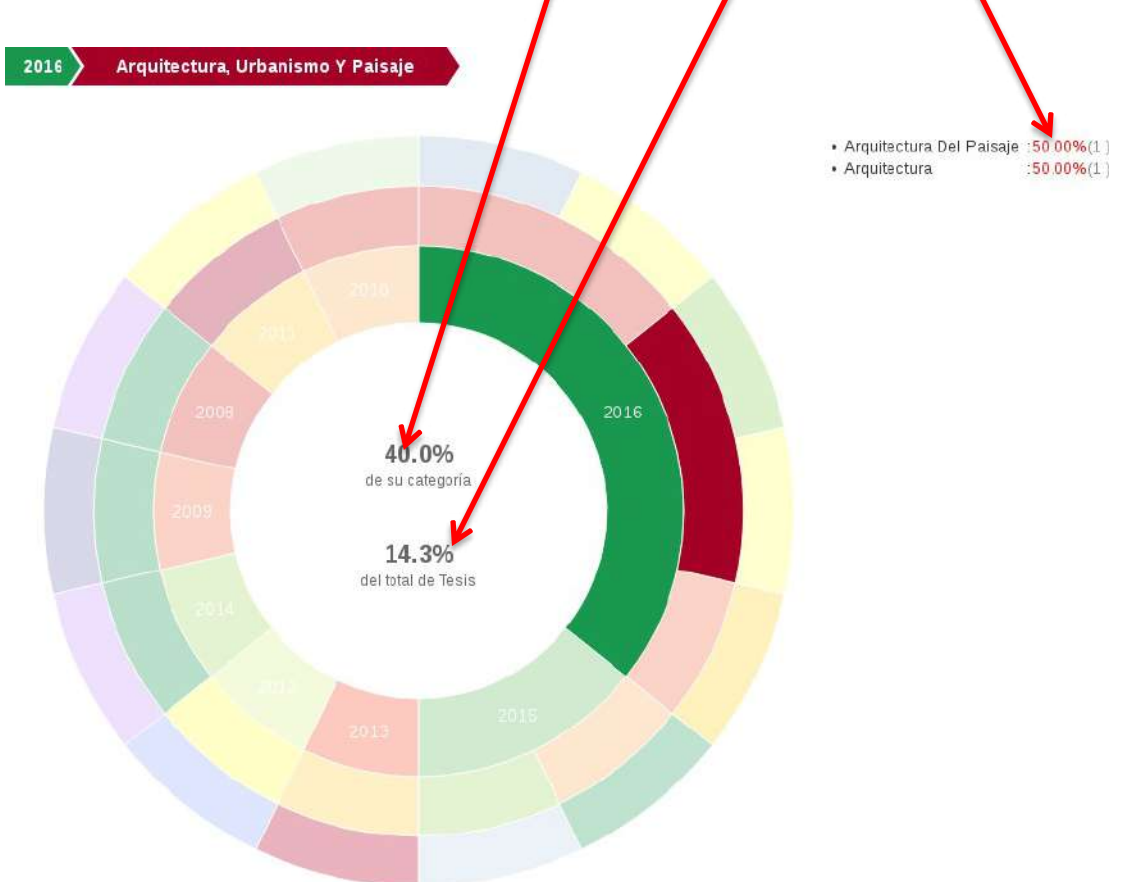

La gráfica es interactiva. Posicionándose en cada sección del gráfico es posible aislar el dato registrado.

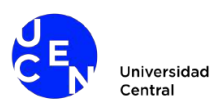

c) *Gráfico Comunicación estratégica:* por ser un modelo de ingreso y tratamiento de datos distinto la gráfica aquí representada es distinta. Esta permite ver el conteo de los distintos indicadores en cada mes.

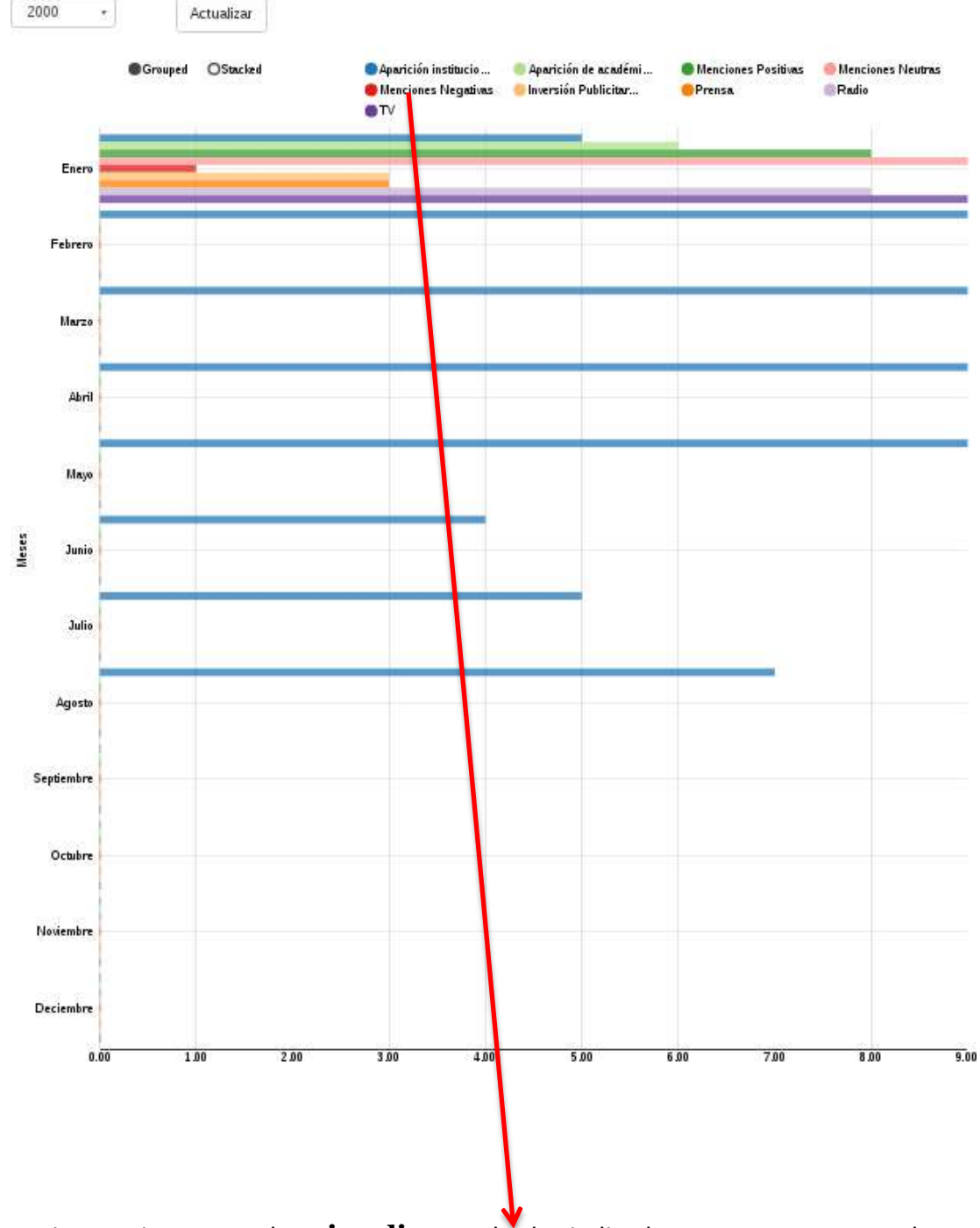

La gráfica es interactiva, se pueden **visualizar** todos los indicadores, estos por separado, o hacer comparaciones.

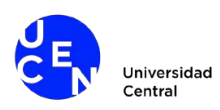

### **1.5Exportar**

La opción exportar permite descargar al computador del usuario las tablas y gráficos en formato .xls y .svg, respectivamente. *Importante*: En caso de usar navegador *Safari*, las ta**b**las son descargadas sin extensión (.xls) y mostradas las figuras en el navegador. Se sugiere utilizar navegador Chrome.

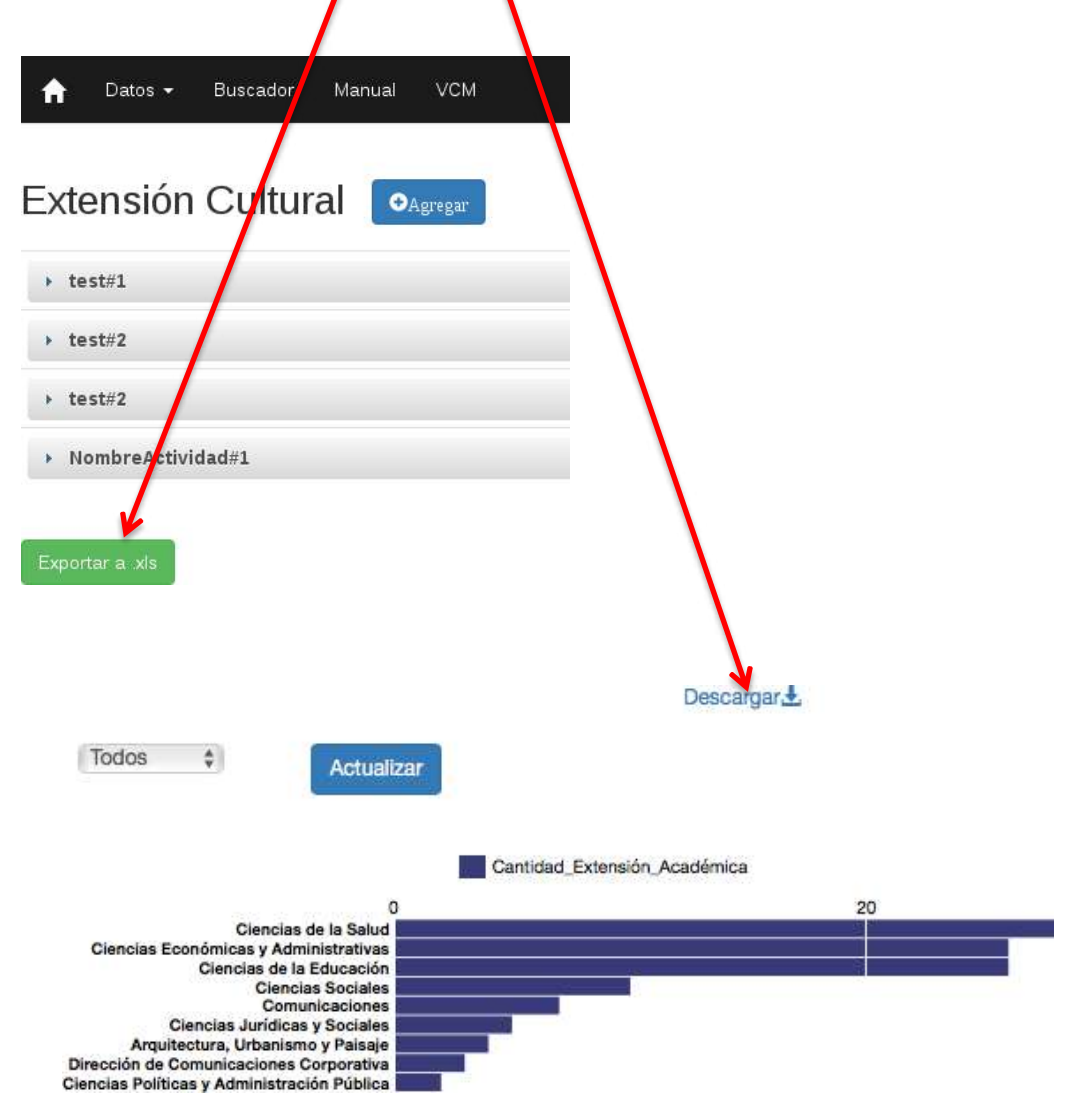

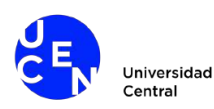

### **2.VISION GENERAL**(Todos menos el usuario invitado)

El sistema muestra un panorama general de las actividades VCM registradas, mediante una visualización interactiva que permite "navegar" desde los niveles superiores de agregación a los inferiores, y *viceversa*.

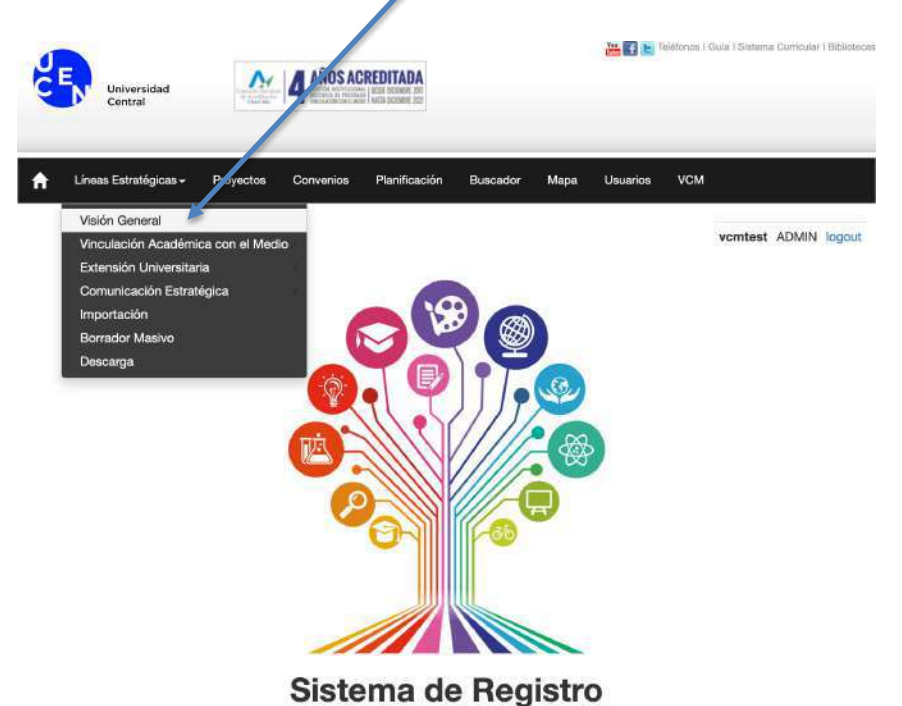

Por ejemplo, la Vinculación Académica con el medio representa el 87% de las actividades registradas en el sistema.

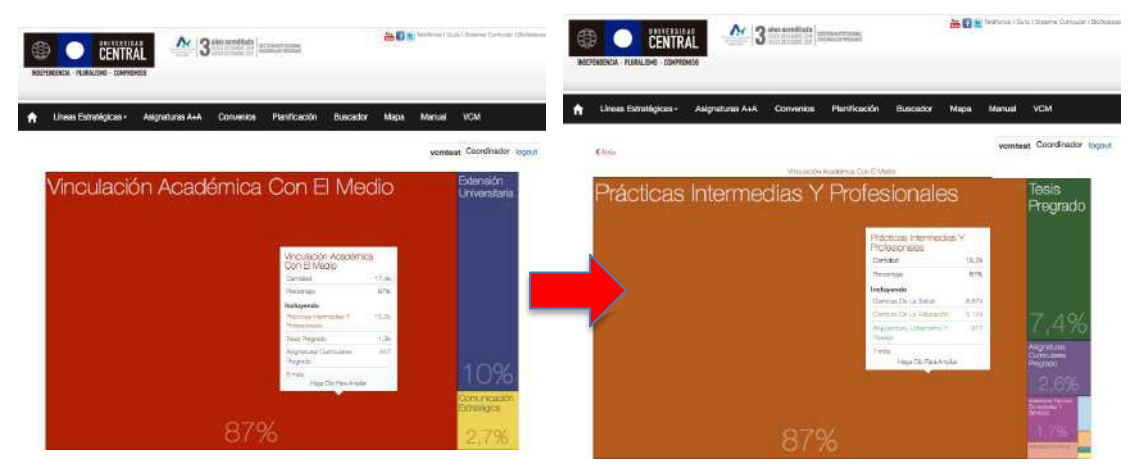

Pinchando en esta categoría (cuadro), el 87% corresponde a Prácticas Intermedias y Profesionales, un 7.4% a Tesis de Pregrado, un 2.6% a Asignaturas Curriculares de Pregrado, etc.

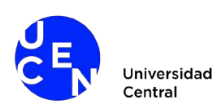

### **3.PROYECTOS**

El sistema cuenta con acceso a dos tipos de proyectos: "Programas y Proyectos Relevantes" y "Fondos Concursables".

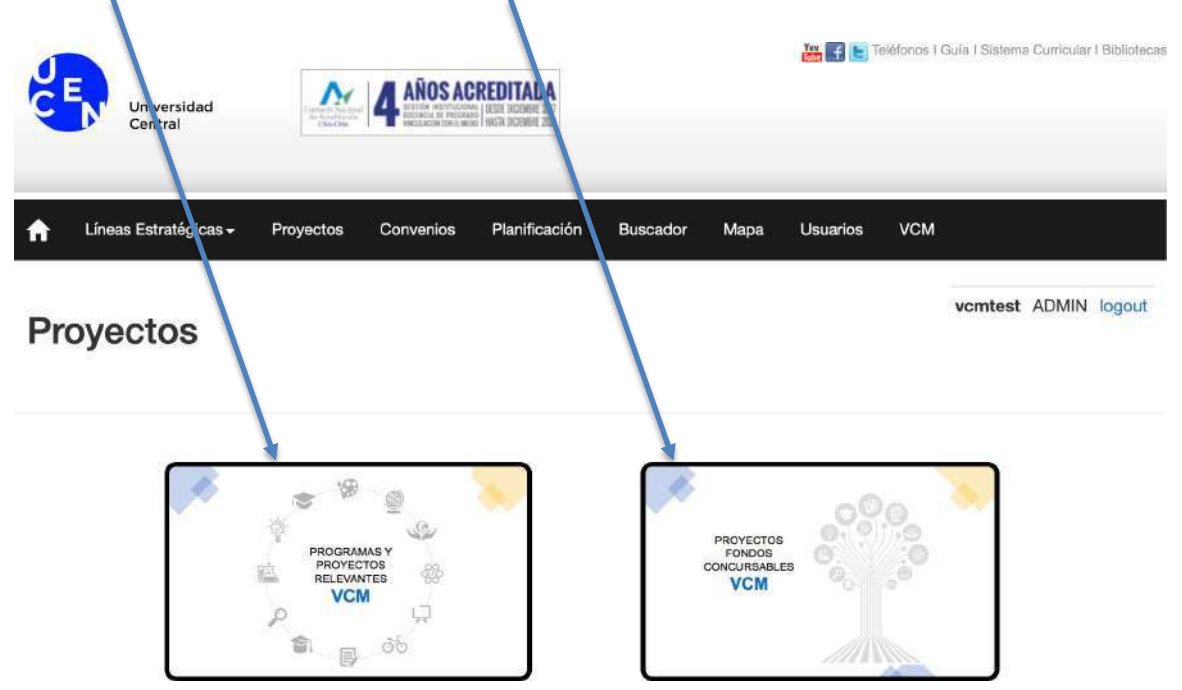

Al seleccionar cada tipo de proyectos, el sistema muestra, al igual que en las actividades de VCM registradas, aquellos Proyectos registrados en el sistema. Pinchando en cada una de ellas se accede a su detalle.

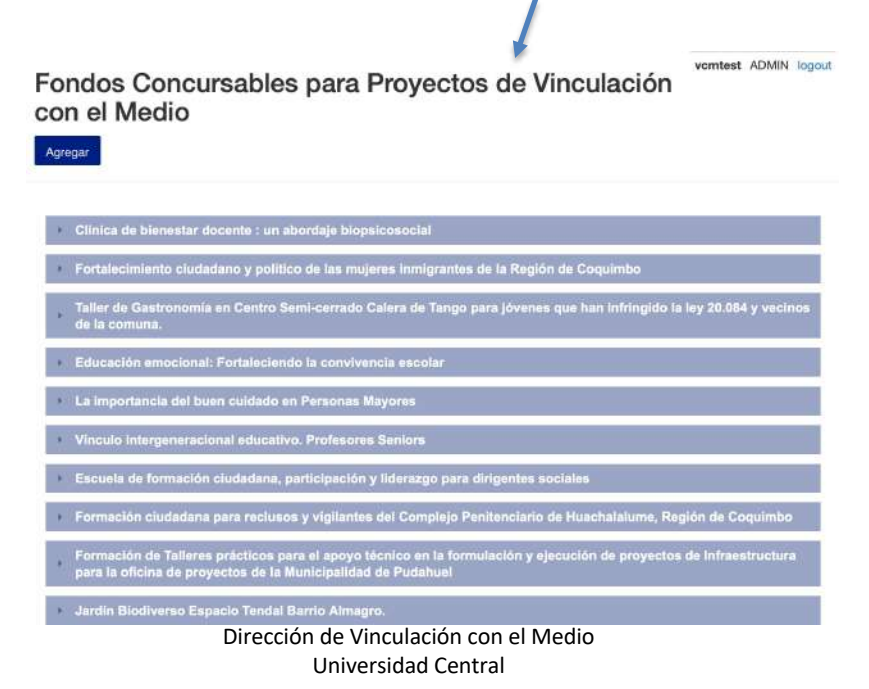

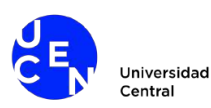

"Fondos Concursables" El usuario podrá además agregar proyectos, llenando un formulario (distintos dependiendo del tipo de proyecto) compuesto por varios *items* desplegables, cada uno con una serie de campos a llenar: "Programas y Proyectos Relevantes" y

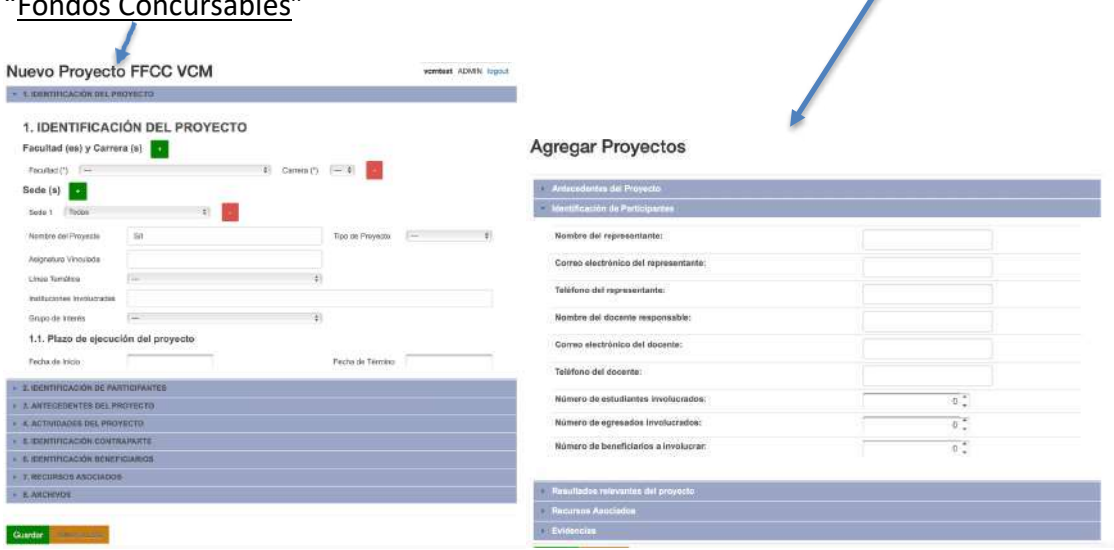

Al finalizar el proceso de llenado del formulario, el usuario debe pinchar el botón guardar para registrarlo en la base de datos.

### **4.CONVENIOS** (Súper Usuario y Coordinador)

En la pestaña **Convenios,** el sistema muestra, al igual que en las actividades de VCM registradas, aquellos registrados en el sistema. Pinchando en cada uno de ellos se accede a su detalle.

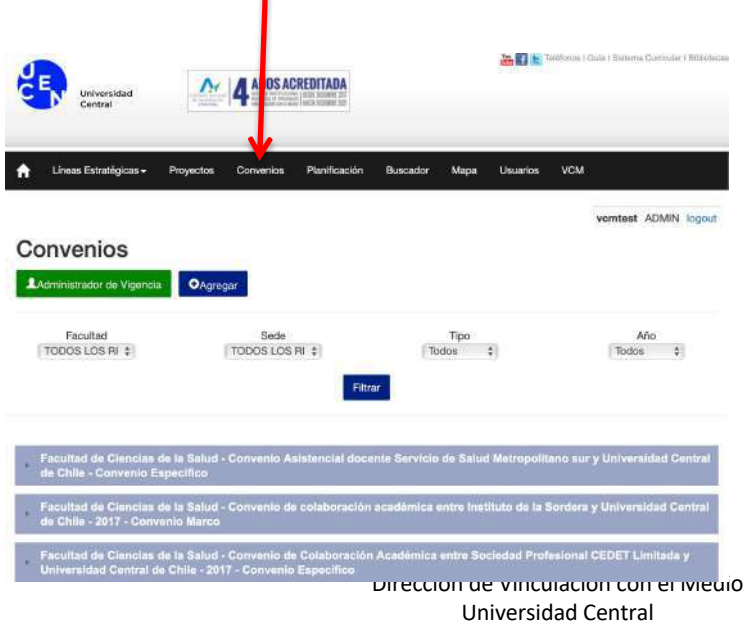

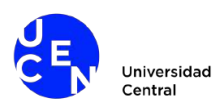

El usuario podrá además agregar convenios, llenando un formulario simple.

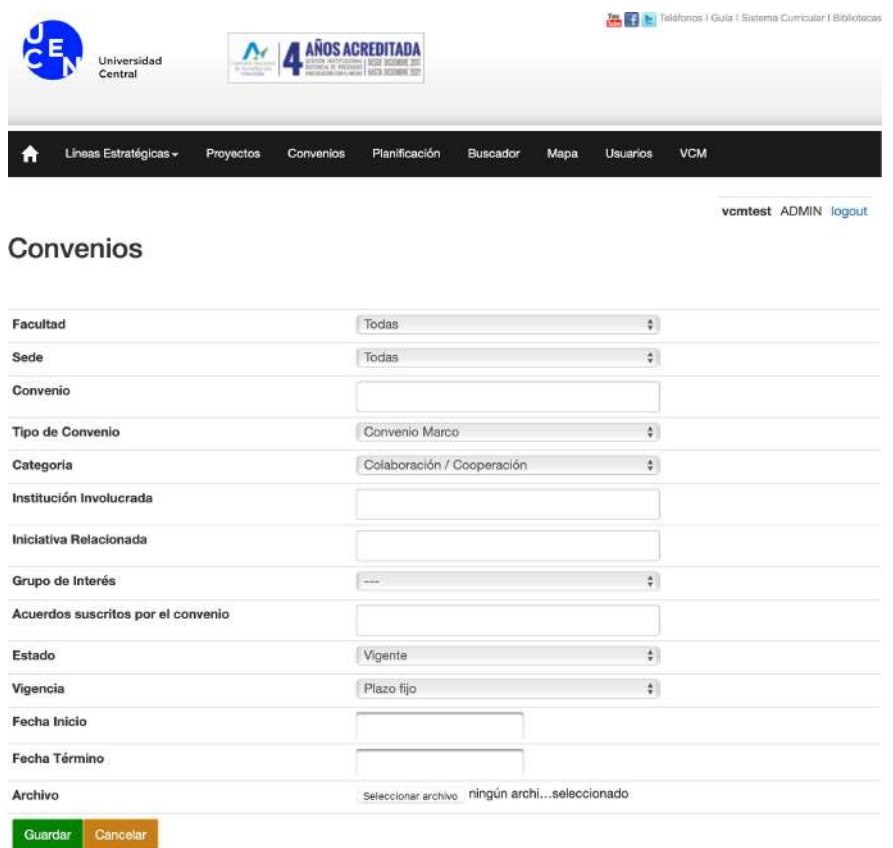

*Administrador de vigencia:* es una herramienta que permite al usuario editar los años en los cuales el convenio está activo. Esto permitirá que el proyecto "aporte" en cifras a los años en los cuales está vigente.

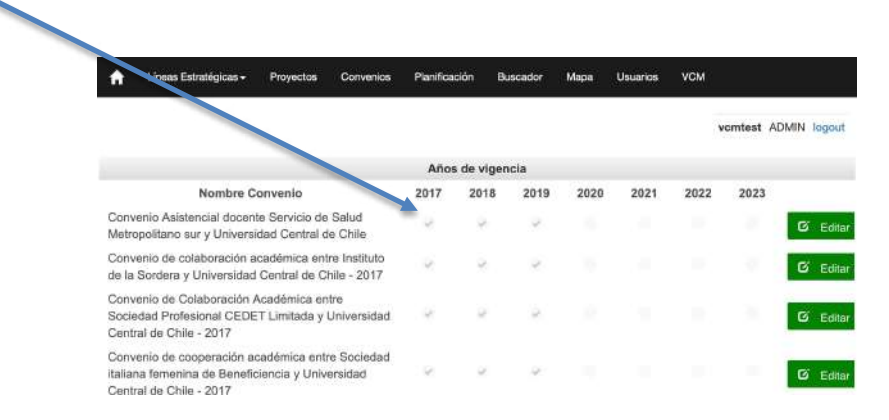

Al finalizar el proceso de llenado del formulario, el usuario debe pinchar el botón guardar para registrarlo en la base de datos.

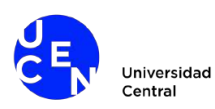

# **5.PLANIFICACIÓN DE ACTIVIDADES** (Súper Usuario y Coordinador)

Enla pestaña**Planificación**, elusuarioCoordinadorpodrá agregaractividades.

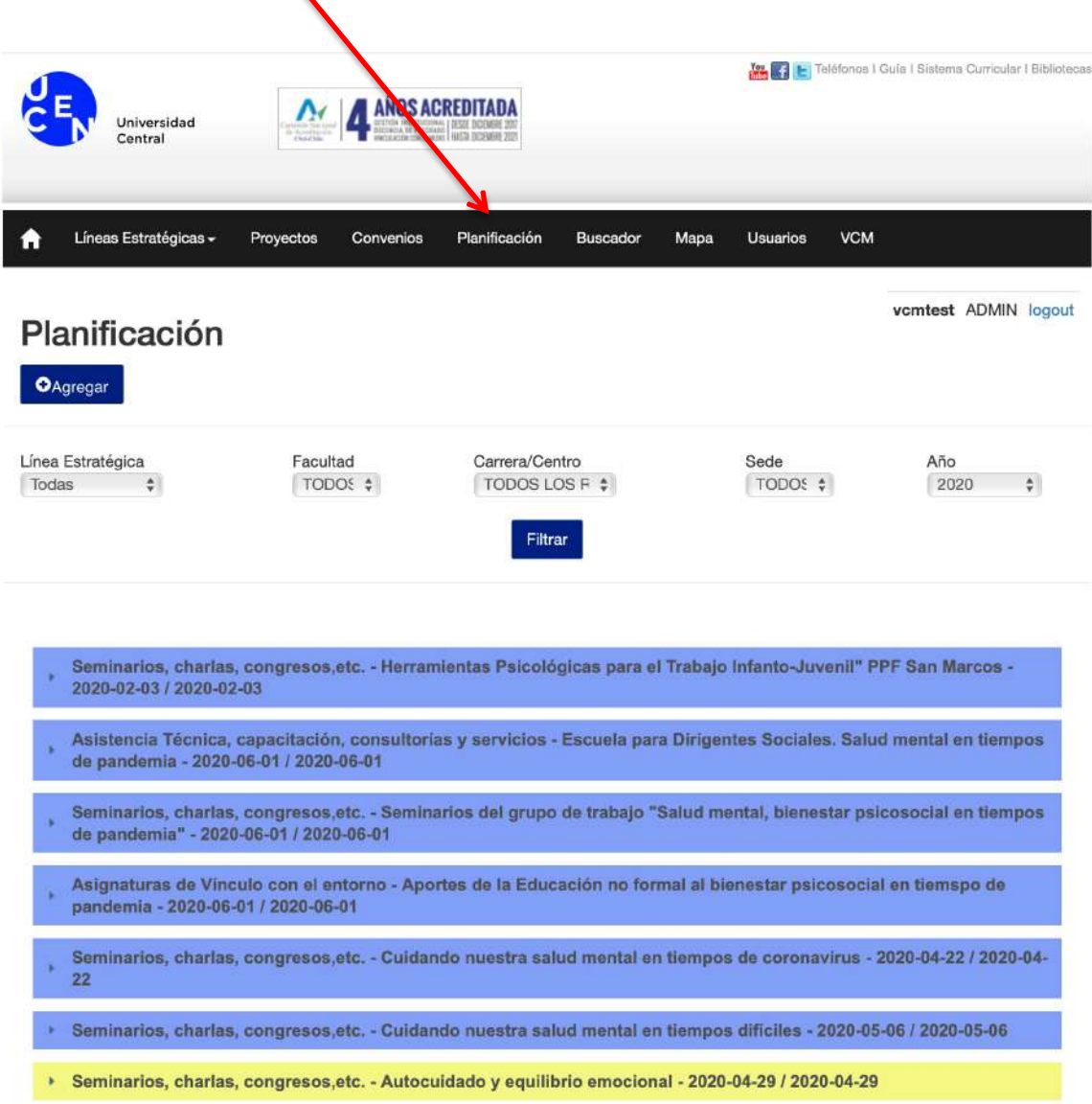

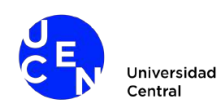

Cada actividad tiene un color: azul (aprobadas), amarillo (propuestas) y verde (ejecutadas). Las actividades propuestas son aquellas que el **Usuario Común** ingresó al sistema como planificación pero aun no ha sido aprobada por el Coordinador. Las aprobadas tienen ese estado al ser aprobadas por el **Coordinador**. Finalmente, las ejecutadas son aquellas que el **Usuario Común** ingresó al sistema pero como una actividad, es decir, la ingresó en la pestaña Línea Estratégica.

En función de esto el *dashboard* de planificación despliega un gráfico en el cual se puede ver cuál es la distribución de las actividades de acuerdo con esta clasificación.

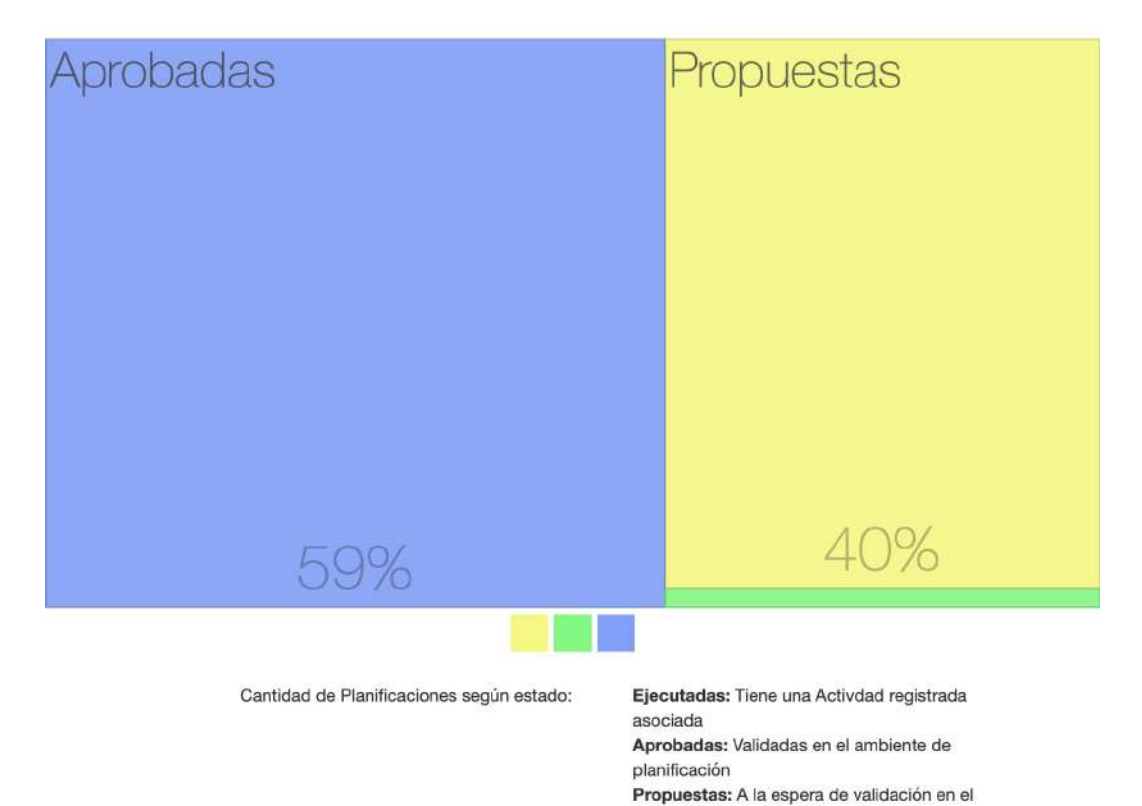

## Estado Planificación VCM

ambiente de planificación

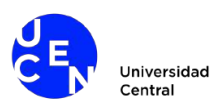

En la parte inferior del *dashboard* se despliega un resumen de todas las actividades Planificadas y Emergentes (que han sido ingresadas como actividad pero fuera de una planificación).

### Tipo de Actividad Ejecutada

#### Extensión Universitaria

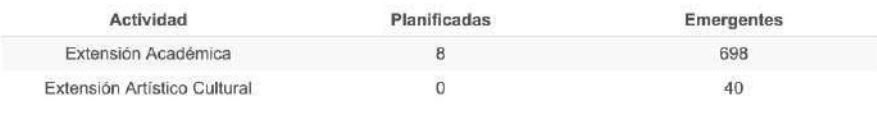

#### Vinculación Académica con el Medio

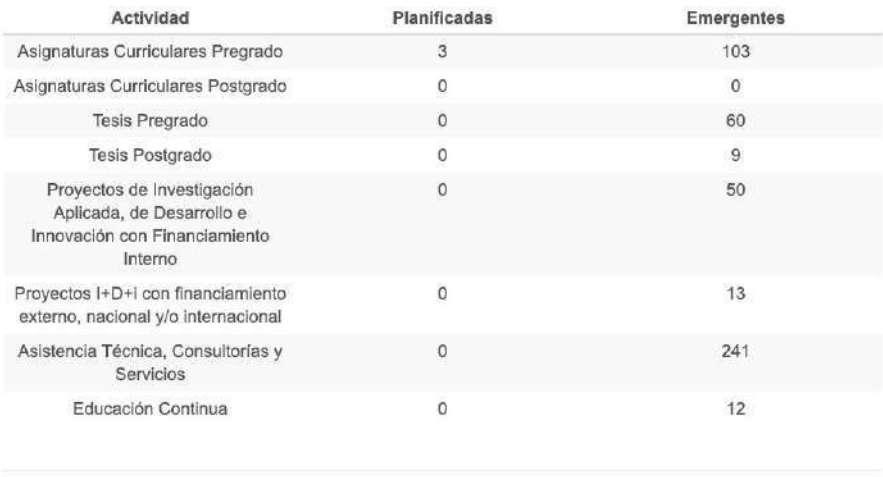

Cantidad de Actividades según su planificación:

Planificadas: Registradas para una Actividad planificada Emergentes: Registradas sin Planificación previa

#### **Recursos Aprobados**

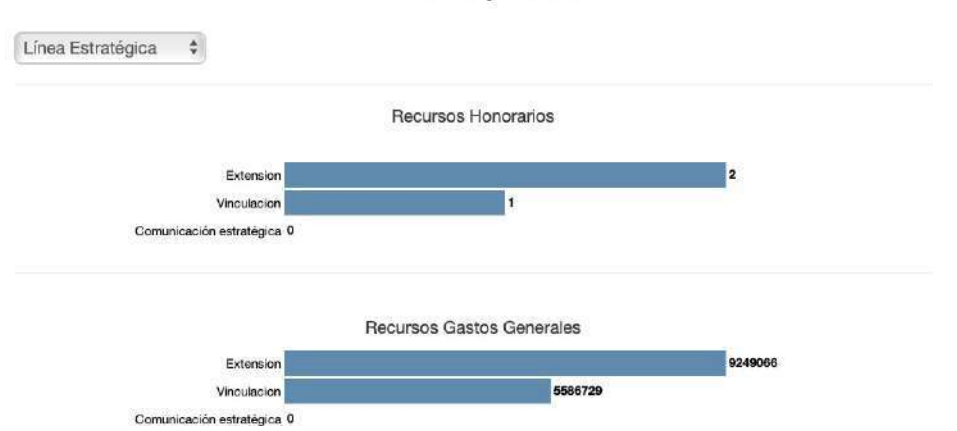

Finalmente, se despliega un gráfico con los recursos aprobados por línea estratégica.

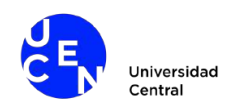

### **6.BUSCADOR** (todo tipo de usuario)**:**

La pestaña **Buscador** permite realizar búsquedas por**palabras claves** en cada una de las tablas que contienen datos de actividades VCM registradas en el sistema.

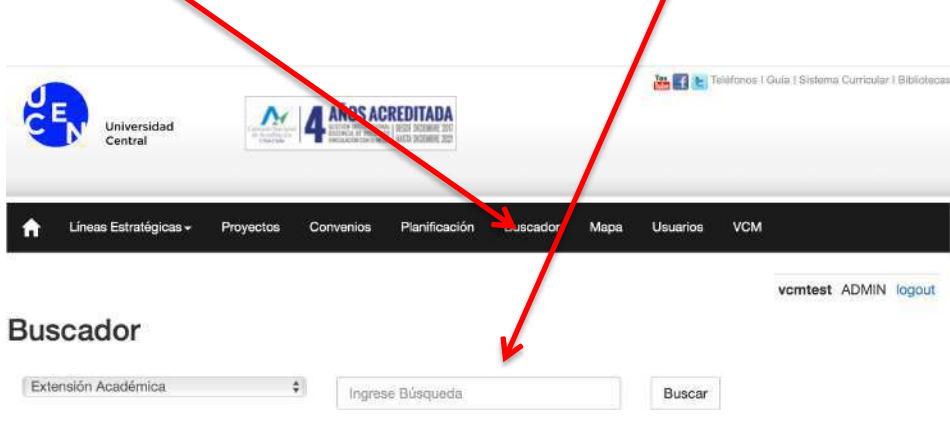

### **7.MAPA** (todo tipo de usuario)**:**

La pestaña **Mapa** permite ver la ubicación geográfica de las actividades cargadas al sistema (cuando estas registran una dirección interpretable por *Google Maps*). También la herramienta permite estas actividades por Actividad, Facultad, Escuela, Centro y Sede)

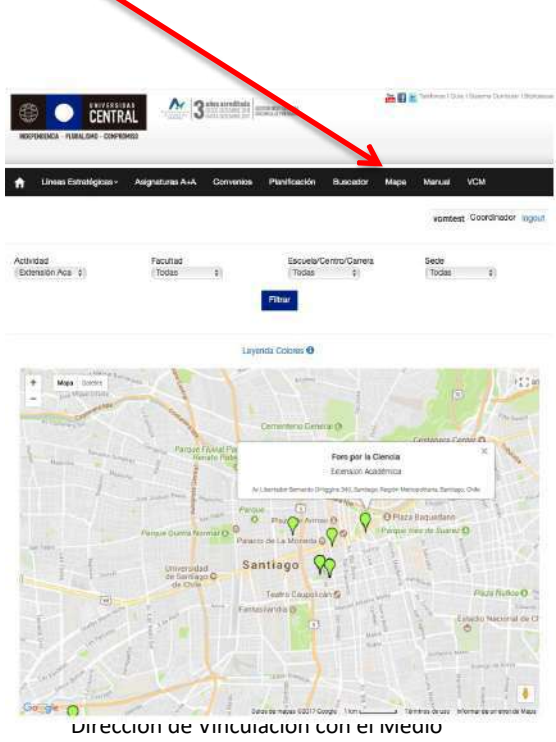

Universidad Central

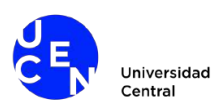

### **8.USUARIOS:**

La pestaña **Usuarios** permite ver los usuarios del sistema, y en el caso del Súper Usuario, administrar esas cuentas (agregar, eliminar o edita perfil).

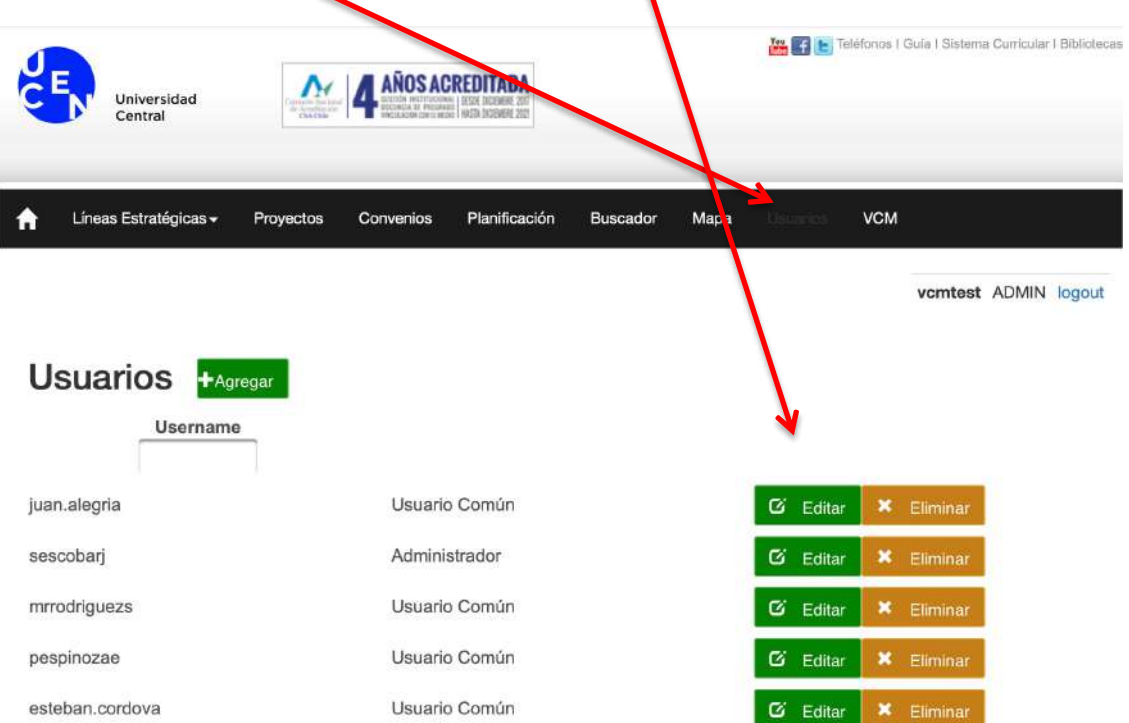

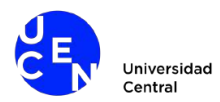

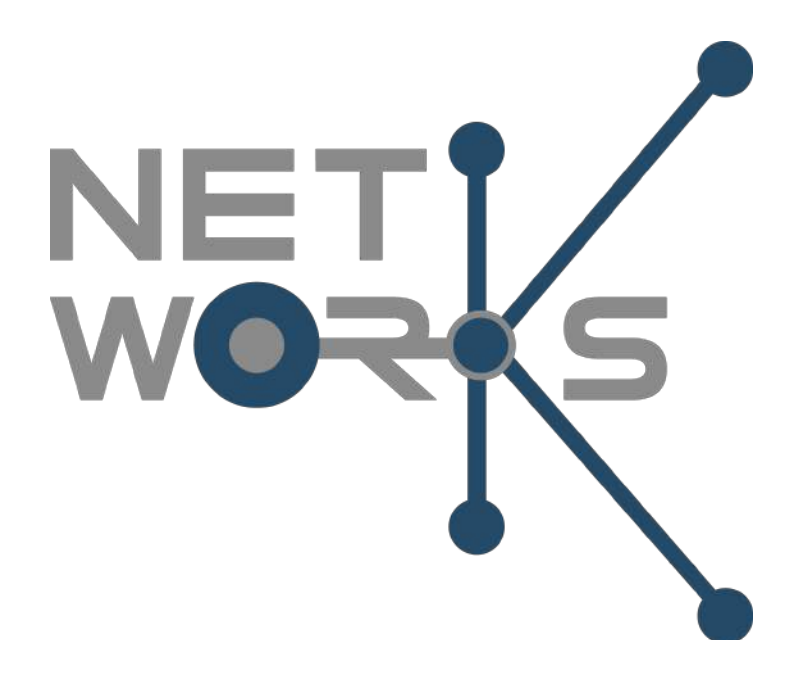